# Contents

| Safety Precautions                        | 2  |
|-------------------------------------------|----|
| Features                                  | 3  |
| Accessories                               | 3  |
| Connections                               | 4  |
| Power On-Off                              |    |
| Overview of the Remote Control            | 7  |
| First Time Installation                   |    |
| Using Main Menu                           | 10 |
| E-Manual                                  | 11 |
| Settings Menu Content                     | 12 |
| Channel List                              | 15 |
| Electronic Programme Guide                |    |
| Media Browser                             | 16 |
| USB Recording                             | 16 |
| Configuring Parental Settings             | 18 |
| Software Update                           | 18 |
| Standby Notifications                     | 18 |
| Channel Navigation                        | 18 |
| Connectivity                              |    |
| Networked Standby Mode                    | 21 |
| Connectivity Troubleshooting              | 21 |
| Using Audio Video Sharing Network Service | 22 |
| Apps                                      |    |
| Internet Browser                          |    |
| HBBTV System                              |    |
| Displaying Teletext                       |    |
| Conditional Access                        |    |
| Trademark Acknowledgment                  |    |
| Disposal Information                      |    |
| Specifications                            |    |
| Trouble Shooting                          | 27 |

# **Safety Precautions**

## **Power Source**

- · Always use the provided AC adaptor.
- Operate only from the power source specified on the AC adaptor.
- The power adaptor may become hot during normal operation. This is not a malfunction.
- Please make sure that the adaptor is not covered while in operation. Leave a space of 15 cm (minimum) around the AC adaptor.
- The rating information and safety caution of the AC adaptor are provided on the adaptor.

**WARNING:** When the box is not going to be used for a long time, disconnect the power adaptor frm the mains.

## **Power Cord**

Do not place the box, a piece of furniture, etc., on the power adaptor cord (mains lead), or pinch the cord. Handle the power adaptor cord by the plug. Do not pull out the plug by tugging the cord and never touch the power adaptor cord when your hands are wet as this could cause a short circuit or electric shock. Never make a knot in the cord or tie it with other cords. The power adaptor cords should be routed in such a way that they are not likely to be stepped on. A damaged power adaptor cord can cause fire or give you an electrical shock. Check the power adaptor cord once in a while. When you find it damaged, ask closest service agent for help. When the AC power adaptor cord needs to be changed, it should be done at a qualified service shop only.

- Please do not place the box in a place subject to direct sun light, excessive dust or mechanical shock or in a location near heat sources.
- The box should be placed on a solid and safe base.
   Do not place the apparatus on a soft surface such as a rug that might block the ventilation holes on the bottom.
- A location such as a room with high humidity should not be selected as the condensation, arising in the kitchen for example, may cause malfunction or damage the box.
- Heating or other thermal radiation under the box also may cause malfunction or damage to the box.
- The hot air, which arises during the operation, should be ventilated with sufficient air circulation. Please do not put the box into closed areas and do not cover it.
- Please avoid the contact of the box with water or humidity. Do not put into operation near baths or swimming pools.

- Take care to provide a good air circulation. Place the apparatus in a location with adequate ventilation to prevent heat build-up in the apparatus.
- If any solid object or liquid falls into the cabinet, unplug the apparatus and have it checked by a qualified personnel before operating it any further.

Apparatus shall not be exposed to dripping or splashing and no objects filled with liquids such as vases shall be placed on the apparatus.

The mains plug is used as the disconnect device. The disconnect device shall remain readily operable.

## **CAUTION**

Batteries shall not be exposed to excessive heat such as sunshine, fire or the like.

#### WARNING

Do not ingest the battery, Chemical Burn Hazard (The accessories supplied with or) This product may contain a coin/button cell battery. If the coin/button cell battery is swallowed, it can cause severe internal burns in just 2 hours and can lead to death.

Keep new and used batteries away from children. If the battery compartment does not close securely, stop using the product and keep it away from children.

If you think batteries might have been swallowed or placed inside any part of the body, seek immediate medical attention.

# **Markings on the Product**

The following symbols are used on the product as a marker for restrictions and precautions and safety instructions. Each explanation shall be considered where the product bears related marking only. Note such information for security reasons.

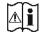

Caution, See Operating Instructions: The marked area(s) contain(s) user replaceable coin or button cell batteries.

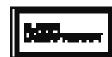

Class 1 Laser Product: This product contains Class 1 laser source that is safe under reasonably foreseeable conditions of operation.

The product label is located on the bottom side of the device.

Figures and illustrations in this user manual are provided for reference only and may differ from the actual product appearance. Product design and specifications may be changed without notice.

### **Features**

- DVB Teletext
- Channel capacity:
   800 Channels as default (Digital T/T2/C)
   10000 Channels for DVB-S option
- DVB 7 days event information (7 days Electronic Programme Guide)
- CVBS support
- · Last watched channel saving
- · Automatic search for all channels
- Timer function programmable via Electronic Programme Guide
- Favourite list
- HDMI output:

Video Resolution HD: Auto,480p, 576i/p, 720p, 1080i/p, 4KP24, 4KP25, 4KP30, 4KP50, 4KP60

- USB input
- · Manual and automatic search options
- CI/ CI+ support via Conditional Access Module (CAM)
- 802.11 a/b/g/n built in WLAN support

# **Dolby Atmos**

Your set-top box delivers Dolby Atmos technology via HDMI bitstream out if the downstream device supports Dolby Atmos and the input audio bitstream available in Dolby Atmos. By means of this technology the sound moves around you in dimensional space, so you feel inside the action. You will have the best immersive experience if the input audio bitstream is Dolby Atmos.

## **Accessories**

- · Remote Controller
- AC Adaptor
- · Batteries 2 X AAA
- Instruction Book
- HDMI lead

English - 2 - English - 3 -

## **Connections**

## **Front View**

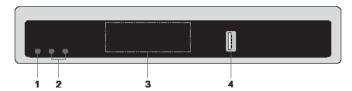

- 1. Standby / On
- 2. Programme -/+
- 3. Standby LED & IR Receiver
- 4. USB Input: To connect USB storage devices for media playback and recording functions

## **Back View**

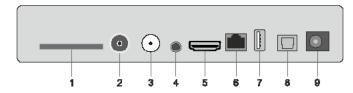

- 1. CI Slot: To connect conditional access modules
- 2. Antenna In: To connect the box to an antenna system by using a proper RF cable
- 3. LNB In: To connect the box to a satellite system by using a satellite cable
- Analogue A/V Output: To connect the box to your TV's analogue A/V input (if available) by using an A/V cable
- 5. HDMI Output: To connect the box to your TV's HDMI input (if available) by using HDMI connection cable
- 6. Ethernet: To connect the box to your home network via an Ethernet cable
- 7. USB Input: To connect USB storage devices for media playback and recording functions
- 8. Digital Audio Out: To transfer the digital audio to a receiver via an optical audio cable
- **9. Power Input:** To provide power to the box (DC IN, 12V)

Make sure that you connect all cables and connections before you plug the box's adaptor into the main supply. After you connect the box to the main supply, the LED light located on the front panel will illuminate in red and then stay in green (Power on mode).

## Connection to the TV

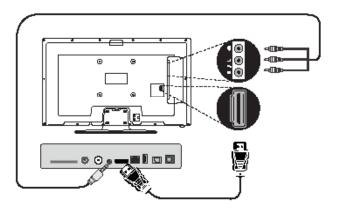

**HDMI Connection (recommended):** For HD video and audio output you can use the HDMI socket if your TV has an HDMI input. There is an HDMI socket that supports various resolutions on the rear side of the set-top box. For best video performance please check the supported resolutions of your TV.

**Analogue A/V Connection:** If you don't want to use the HDMI connection you can use the analogue output of your set-top box to connect it to your TV. You can transfer audio and video after switching the televisions input source to the related source option.

## **Antenna Connection**

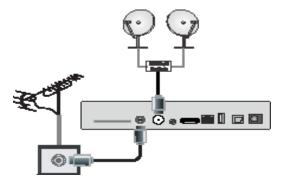

Use the Antenna In and/or LNB In socket to connect your box to an antenna and/or satellite system.

**Note:** If there is a problem with the LNB connection, a warning OSD will be displayed on the screen. Please check and fix LNB connection.

# **Digital Audio Connection**

You can use the digital audio output socket if you want to connect your set-top box to a hi-fi set. By using this connection, you can listen the sound of the broadcasts or media files through a connected speaker set.

## **USB Connection**

## **IMPORTANT!**

You may want to back up your files before making any connections to the box in order to avoid any possible data loss. Note that manufacturer will not be responsible for any file damage or data loss.

You can connect a USB hard disk drive or USB memory stick to your box by using the USB input(s) on your box. This feature allows you to play files stored in a USB device or record programmes.

2.5" and 3.5" inch (hdd with external power supply) external hard disk drives and USB memory sticks are supported for USB Recording and media browser functions.

To record a programme, you should first connect a USB disk drive to your box. Otherwise, recording feature will not be available.

It is possible that certain types of USB devices (e.g. MP3 Players) or USB hard disk drives/memory sticks may not be compatible with this device.

The device may not support all disk formats. If you connect a USB device with an unsupported format, then you will be asked to format the content. See the **USB Recording** section in the following pages for more information on disk formatting. Note that ALL the data stored on the USB device will be lost and then the disk format will be converted to FAT32 in such a case.

## **USB Storage Device Connection**

Plug your USB device into the USB input on the box.

Plug or unplug your USB device while the box is switched off.

If you are going to connect a USB hard disk drive to the box, USB connection cable used between the disk drive and the box should have a USB logo and should be as short as possible.

While formatting a USB hard disk drive that has 1TB (Tera Byte) or more storage capacity, you can experience problems with the formatting process. In such a case, you should format the disk with your personal computer. If you format the disk on a PC, the only supported format is FAT32 for recording functions. NTFS formatted drives are supported for read only.

## **CAUTION!**

Quickly plugging and unplugging USB devices, is a very hazardous operation. Wait a little while before each plugging and unplugging as the player may still be reading files. Failure to do so may cause physical damage to the USB player and especially the USB device itself

Do not pull out the USB device while playing or recording a file.

## **Power Connection**

**IMPORTANT:** This set-top box is designed to operate on 12V DC. For this, an adaptor is used which gives 12 V voltage. Connect this adaptor to a system that supplies 100-240 V AC, 50/60Hz.

After unpacking, allow the set-top box to reach the ambient room temperature before you connect the box to the mains

**Note:** If a car cigarette lighter socket power plug adaptor is going to be used, it should be noted that if the output voltage reduces to lower than 12V. a smartcard error can be caused.

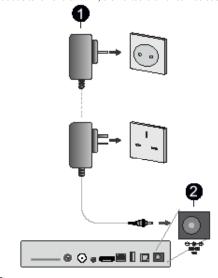

- AC Adaptor
- Power Input DC 12V Terminal

## Power On-Off

Be sure that you put through all the cable connections. After plugging in the power adaptor cord of the settop box to the main supply, a LED on the front panel will illuminate in red and then stay in green (Power on mode).

### **Auto Power Down**

The Auto Power Down option in the Settings > System > More menu is set to 4 Hours by default. If the box has been left on and not been operated during the set time, it will switch into standby mode after the set time has expired. A message will be displayed two minutes before going into standby mode. You can disable this option by setting as Off or set between 1 to 8 hours.

## **Overview of the Remote Control**

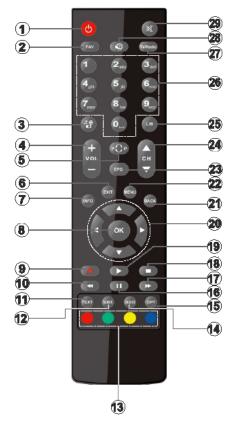

- 1. Standby: Switches On / Off the box
- 2. Favourites: Displays available favourite channel list options. The channel list will be filtered according to the selected list. You can use the Filter tab in the Channels menu to configure the channel list filtering options
- Media browser: Opens the Media Browser menu
- 4. Volume +/-
- Swap: Quickly cycles between previous and current channels
- Exit: Closes and exits from displayed menus or returns to previous screen
- Info: Pressing once opens the info banner. Pressing twice extends the info menu screen. Shows hidden information in teletext mode (reveal)
- OK: Confirms user selections, holds the page (in teletext mode), views channel list
- 9. Record: Records programmes
- Rewind: Moves frames backwards in media such as movies

- **11. Text:** Displays teletext (where available), press again to superimpose the teletext over a normal broadcast picture (mix)
- **12. Subtitles:** Turns subtitles on and off (where available)
- Coloured Buttons: Follow the on-screen instructions for coloured button functions
- **14. Language:** Displays the audio and subtitle language setup menu
- 15. Option: Opens the System menu
- **16. Pause:** Pauses the media being played, starts timeshift recording
- Fast Forward: Moves frames forward in media such as movies
- 18. Stop: Stops the media being played
- 19. Play: Starts to play selected media
- Directional buttons: Helps navigate menus, content, etc. and displays the subpages in teletext mode when pressed Right or Left
- 21. Back/Return: Returns to previous screen, opens index page (in teletext mode)
- 22. Menu: Displays the set-top box menu
- **23. Guide (Electronic programme guide):** Displays the electronic programme guide
- 24. Programme +/-
- 25. Library: Opens the Recordings menu
- **26. Numeric buttons:** Switches the channel, enters a number or a letter in the text box on the screen
- 27. No function
- 28. No function
- 29. Mute: Completely turns off the volume of the box

# Inserting the Batteries into the Remote

Remove the battery compartment cover on the back side of the remote control first. Insert two size **AAA** batteries. Make sure the (+) and (-) signs match (observe correct polarity). Do not mix old and new batteries. Replace only with same or equivalent type. Place the cover back on.

While using the remote control, direct it towards the front side of the receiver. If the remote control does not work or the chosen function does not work, the batteries are most probably exhausted and they should be replaced as soon as possible. Please use only the leak proof batteries. It is best to remove the batteries from the remote unit if you will not be using the remote control unit for long time.

English -6-

## **First Time Installation**

When turned on for the first time, the language selection screen is displayed. Select the desired language and press **OK**. In the following steps of the installation guide, set your preferences using the directional buttons and **OK** button.

After the language selection, you will be asked whether you want to change accessibility settings. Highlight Yes and press OK to change. Refer to the System Menu Content section for detailed information on available options.

Set your country preference on the next screen. Depending on the country selection you may be asked to set and confirm a PIN at this point. The selected PIN cannot be 0000. You have to enter it if you are asked to enter a PIN for any menu operation later.

Note: M7(\*) operator type will be defined according to the language and country selections that you made in the First Time Installation. M7 operator installation may not be available depending on the model of the box.

(\*) M7 is a digital satellite service provider.

On the next screen you can set your time zone preference. If you set the **Time zone setting** option to **Manual**, you can set the **Time Zone** option manually. When you are done highlight **Next** and press **OK** to proceed.

You can set your **TV Type**, **Display Format**, and **HDMI Resolution** preferences in the next step. Highlight each option and use the Left or Right directional button to change the setting. Highlight **Next** and press **OK** to proceed.

Depending on the model of your box and the country selection made in the earlier steps of the installation. the Privacy Settings screen may appear at this point. Using the options on this screen, you can set your privacy privileges. Highlight a feature and press the **OK** button to enable or disable. Read the related explanations displayed on the screen for each highlighted feature before making any changes. You can use the Programme +/- buttons to scroll up and down to read the entire text. You will be able to change your preferences at any time later from the Settings>System>Privacy>Privacy Settings menu. If the Internet Connection option is disabled the Network/Internet Settings step will be skipped. If you have any questions, complaints or comments regarding this privacy policy or its enforcement, please contact by email at smarttysecurity@vosshub.com.

Highlight Next and press OK button on the remote control to continue and the Network/Internet Settings screen will be displayed. Please refer to the Connectivity section to configure a network connection. If you want your box to consume less power in standby mode, you can disable the Networked Standby Mode option by setting it to Off.

After the settings are completed, highlight **Next** and press **OK** to continue.

On the next screen you can set broadcast type/s to be searched, set your encrypted channel searching preferences. Additionally you can set a broadcast type as your favourite one. Priority will be given to the selected broadcast type during the search process and the channels of it will be listed on the top of the channel list. When finished, highlight **Next** and press **OK** to continue.

# **About Selecting Broadcast Type**

To turn a search option for a broadcast type highlight it and press **OK**. The checkbox next to the selected option will be checked. To turn the search option off clear the checkbox by pressing **OK** after moving the focus on the desired broadcast type option.

**Digital Aerial:** If the **D. Aerial** broadcast search option is turned on, the box will search for digital terrestrial broadcasts after other initial settings are completed.

Digital Cable: If the D. Cable broadcast search option is turned on, the box will search for digital cable broadcasts after other initial settings are completed. Before the search starts, a message will be displayed asking if you want to perform cable network search. If you select Yes and press OK you can select Network or set values such as Frequency, Network ID and Search Step on the next screen. If you select No and press OK you can set Start Frequency, Stop Frequency and Search Step on the next screen. When finished, highlight Next and press OK button to continue.

**Note:** Searching duration will change depending on the selected **Search Step**.

**Satellite:** If the **Satellite** broadcast search option is turned on, the box will search for digital satellite broadcasts after other initial settings are completed. Before satellite search is performed some settings should be made.

Depending on the model and the selected country the next step may be the selection of the installation type for satellite. You can select to start an operator installation or a standard installation at this point. If you want to perform an operator installation set the Install Type as Operator and then set the Satellite Operator according to your operator preference. Some of the following steps may differ or be skipped depending on the selected operator in this step. If you set the Install Type as Standard, you can continue with regular satellite installation and watch satellite channels. Press OK to proceed.

# **M7 Operator Option**

To start an M7 operator installation set the **Install Type** as **Operator** when prompted and the **Satellite Operator** as the related M7 operator.

Then highlight **Preferred Scan** option and set as

Automatic channel scan and press **OK** to start the automatic search. These options can be preselected depending on the language and country selections that you made in the earlier steps of the first time installation process. You may be asked to select **HD/SD** or country specific channel list according to your M7 operator type. Select one and press **OK** to proceed.

Wait till the scan is finished. Now the list has been installed.

While performing an M7 operator installation, if you want to use the satellite installation parameters that differ from the default settings select the **Preferred Scan** option as **Manual channel scan** and press the **OK** button to proceed. Antenna type selection screen will be displayed next. After selecting the antenna type and the desired satellite in the following steps press **OK** in order to change the satellite installation parameters in the sub-menu.

The antenna type selection screen may be displayed next. You can set the **Antenna type** to **Direct**, **Single Satellite Cable** or **DiSEqC switch** by using the Left or Right directional buttons. After selecting your antenna type press **OK** to see the options to proceed. **Continue**, **Transponder list** and **Configure LNB** options may be available. You can change the transponder and LNB settings using the related menu options.

- Direct: If you have a single receiver and a direct satellite dish, select this antenna type. Press OK to continue. Select an available satellite on the next screen. Press OK, highlight Continue and press OK once more to scan for services.
- Single Satellite Cable: If you have multiple receivers and a single satellite cable system, select this antenna type. Press OK to continue. Configure settings by following instructions on the next screen. Press OK, highlight Continue and press OK once more to scan for services.
- DiSEqC switch: If you have multiple satellite dishes and a DiSEqC switch, select this antenna type.
   Press OK to continue. You can set four DiSEqC options (if available) on the next screen. Press OK, highlight Continue and press OK once more to scan for services.

After the initial settings are completed the set-top box will start to search for available broadcasts of the selected broadcast type/s.

While the search continues current scan results will be displayed at the bottom of the screen. After all the available stations are stored, the **Channels** menu will be displayed. You can edit the channel list according to your preferences using the **Edit** and **Filter** tab options or press the **Menu** button to quit and watch channels. Refer to the **Channel List** section for more information.

While the search continues a message may appear, asking whether you want to sort channels according to the LCN (\*). Select **Yes** and press **OK** to confirm.

(\*) LCN is the Logical Channel Number system that organises available broadcasts in accordance with a recognisable channel number sequence (if available).

#### Notes

To search for M7 channels after the First Time Installation, you should perform the first time installation again. Or press the Home button and enter the Settings>Installation>Automatic channel scan>Satellite menu. Then follow the same steps mentioned abow in the satellite section.

Do not turn off the box while initialising first time installation. Note that, some options may not be available depending on the model of the box and the country selection.

# **Using Satellite Channel Table Feature**

You can perform these operations using the **Settings>Installation>Satelite Settings>Satellite Channel Table** menu. There are two options regarding this feature.

You can download or upload satellite channel table data. In order to perform these functions a USB device must be connected to the box.

You can upload current services and related satellites & transponders in box, to a USB device.

Additionally you can download one of the satellite channel table files stored in USB device, to the box.

When you select one of these files, all services and related satellites and transponders in the selected file will be stored in the box. If there are any installed terrestrial and/or cable services, they will be kept and only satellite services will be removed.

Afterwards, check your antenna settings and make changes if necessary. An error message stating "**No Signal**" may be displayed if the antenna settings are not configured properly.

## **Using SatcoDX Feature**

You can perform SatcoDX operations using the Installation>Satelite Settings menu. In the SatcoDX menu, there are two options regarding to the SatcoDX.

You can download or upload SatcoDX data. In order to perform these functions a USB device must be connected to the box.

You can upload current services and related satellites & transponders in box, to a USB device.

Additionally you can download one of the SatcoDX files stored in USB device, to the box.

When you select one of these files, all services and related satellites and transponders in the selected file will be stored in the box. If there are any installed terrestrial, cable and/or analog services, they will be kept and only satellite services will be removed.

Afterwards, check your antenna settings and make changes if necessary. An error message stating "No

**Signal**" may be displayed if the antenna settings are not configured properly.

# **Using Main Menu**

When the **Menu** button is pressed, the main menu will appear on the screen. You can navigate through the menu items using the directional buttons on the remote. To select an item or see the sub-menu options of the highlighted menu press the **OK** button. When you highlight a menu option some of the sub-menu items of this menu may appear on the upper or lower side of the menu bar for quick access. To use a quick access item highlight it, press **OK** and set as desired using the Left/Right directional buttons. When finished press the **OK** or **Back/Return** button to exit.

You can also see information on location, weather, time and date on the main box menu screen. The green small icons indicate the current status for time, network and sync for apps. If these icons appear in green, it means that the time information is updated, network is connected and sync is successfully completed. Otherwise the icons will appear in white.

Press the Exit button to close the main menu.

### 1. Home

When main menu is opened the **Home** menu bar will be highlighted. The content of the **Home** menu can be customised. In order to do this go to the **Device** menu, highlight the **Edit Home** option and press **OK**. The **Home** menu will switch to edit mode. In edit mode you can delete or change the position of any item in the **Home** menu. Highlight an option and press **OK**. Select the **Delete** or **Move** option and press **OK**. In order to move a menu item use the Right, Left, Up and Down direction buttons to select the position that you want the item to move to and press **OK**.

You can also add options from other menus to the **Home** menu. Just highlight an option and press the Up or Down directional button on the remote. If you see the **Add to Home** option you can add it to the **Home** menu.

## 2. Search

You can search for channels, guide, box menus, applications, web, YouTube and videos using this option. Press **OK** and enter a key word using the virtual keyboard. Then highlight **OK** and press **OK** to start the search. Results will be displayed on the screen. Highlight the desired result using the directional buttons and press **OK** to open.

## 3. Device

#### 3.1. Guide

You can access the electronic programme guide menu using this option. Refer to the **Electronic Programme Guide** section for more information.

## 3.2. Channels

You can access the **Channels** menu using this option. Refer to the **Channel List** section for more information.

#### 3.3. Timers

You can set timers for future events using the options of this menu. You can also review the previously created timers under this menu.

To add a new timer select the **Add Timer** tab using the Left/Right buttons and press **OK**. Set the sub-menu options as desired and when finished press **OK**. A new timer will be created.

To edit a previously created timer, highlight that timer, select the **Edit Selected Timer** tab and press **OK**. Change the sub-menu options as desired and press **OK** to save your settings.

To cancel an already set timer, highlight that timer, select the **Delete Selected Timer** tab and press **OK**. A confirmation message will be displayed. Highlight **Yes** and press **OK** to proceed. The timer will be cancelled.

It is not possible to set timers for two or more events that will broadcasted in different channels at the same time interval. In this case, you will be asked to choose one of these timers and cancel the other one. Highlight the timer you want to cancel and press **OK**, the **Options** menu will be displayed. Then highlight **Set/Cancel** and press **OK** to cancel that timer. You will have to save changes after that. In order to do that press **OK**, highlight **Save Changes** and press **OK** again.

## 3.4. Recordings

You can manage your recordings using the options of this menu. You can playback, edit, delete or sort previously recorded events. Highlight a tab by using the Left or Right directional button and press **OK** to see available options. Refer to the **USB Recording** section for more information.

## 3.5. Edit Home

You can customise the content of the **Home** menu using this option. Highlight and press **OK**. The **Home** menu will switch to edit mode. Refer to the **Home** section for details.

# 3.6. More Apps

In order to manage the apps installed on your box, you can use this option. Highlight and press **OK**. You can add an installed app to **Home** menu, launch or remove it. Highlight an app and press **OK** to see the available options.

## 3.7. Market

You can add new apps from the application market using this option. Highlight and press **OK**. Available apps will be displayed. You can also access the application market from within the **More Apps** menu.

#### 3.8. Reset Apps

You can reset your customisations on the **Home** menu to defaults using this option (availability depends on box model and its features). Highlight and press **OK**. A confirmation message will be displayed. Highlight **Yes** and press **OK** to proceed. Note that you will not be able to perform this operation again within the next few minutes.

## 3.9. Accessibility

You can access the accessibility settings menu directly using this option.

### 3.10. Privacy Settings

You can access the privacy settings menu directly using this option. This option may not be available depending on the model of your box and the selected country during the first time installation process.

## 4. Settings

You can manage the settings of your box using the options of this menu. Refer to the **Settings Menu Content** section for more information.

## 5. Media Browser

You can select the connected USB input option and browse the content. Highlight the desired USB input option and press **OK**. The Media Browser will be activated.

You can also select the **Audio Video Sharing** option in order to access the media files stored in a media server connected to your home network.

Refer to the **Media Browser** section for further information on file playback.

**Note:** The USB storage device should be connected to the box, otherwise this option will not be available.

## E-Manual

You can find instructions for your set-top box's features in the E-Manual.

To access the E-Manual, enter **Settings** menu, select **Manuals** and press **OK**. For quick access press **Menu** button and then **Info** button.

By using the directional buttons select a desired category. Every category includes different topics. Select a topic and press **OK** to read instructions.

To close the E-Manual screen press the **Exit** or **Menu** button

**Note:** Depending on model, your set-top box may not support this function. The contents of the E-Manual may vary according to the model.

English - 10 - English - 11 -

# **Settings Menu Content**

| Devices Menu Content |                                                                                                    |
|----------------------|----------------------------------------------------------------------------------------------------|
| Virtual Remote       | Enable or disable the virtual remote feature.                                                                                                    |
| Audio Video Sharing  | This feature allows you to share files stored on your smartphone or tablet pc. If you have a compatible smartphone or tablet pc and the appropriate software is installed, you can display/ play media files on your box. See instructions of your sharing software for more information. |
| Timer of No Signal   | If your box does not receive any signal from the antenna input for 3 minutes, it will go into standby mode. You can enable or disable this functionality by setting this option accordingly.                                                                                              |
| CEC                  | With this setting you can enable and disable CEC functionality completely. Press Left or Right button to enable or disable the feature.                                                                                                    |
| CEC Auto Power On    | This function allows the connected HDMI-CEC compatible device to turn on the box. Press Left or Right button to enable or disable the feature.                                                                                                    |

| Picture Menu Content       |                                                                                                    |
|----------------------------|----------------------------------------------------------------------------------------------------|
| TV Type                    | Select the aspect ratio of the screen. <b>16:9</b> and <b>4:3</b> options may be available.                                                                               |
| HDMI Resolution            | Select your resolution preference for HDMI output. Auto, 480p, 576i/p, 720p, 1080i/p, 4KP24, 4KP25, 4KP30, 4KP50 and 4KP60 options are available.                         |
| HDR                        | Your set-top box is capable of decoding HDR/HLG video streams. In order to enjoy HDR picture quality on your HDR-capable TV over HDMI, the HDR feature should be enabled. |
| Dolby Vision               | You can enable the Dolby Vision feature by setting this option to <b>On</b> . To disable set it to <b>Off</b> .                                                           |
| Dolby Vision<br>Processing | Displays the setting for Dolby Vision processing.                                                                                                    |
| Colour Depth               | Displays the setting for colour depth.                                                                                                    |

| Sound Menu Conte     | Sound Menu Content                                                                                                    |  |
|----------------------|----------------------------------------------------------------------------------------------------|--|
| Volume               | Adjust the volume level.                                                                                                    |  |
| Dolby Digital Prefer | You can enable the Dolby Digital feature by setting this option to <b>On</b> . To disable set it to <b>Off</b> .                                          |  |
| Audio Delay          | Set the delay value for audio by using the Left and Right directional buttons.                                                                            |  |
| Digital Audio Output | Select your audio format preference for the digital audio out socket on the box. <b>Auto</b> , <b>PCM</b> , and <b>Passthrough</b> options are available. |  |

| Network Menu Cont                                                                             | Network Menu Content                                                                                                    |  |
|-----------------------------------------------------------------------------------------------|----------------------------------------------------------------------------------------------------|--|
| Network Type                                                                                  | Disable the network connection or change the connection type.                                                                                                    |  |
| Scan Wireless<br>Networks                                                                     | Start a search for wireless networks. This option will be available if the <b>Network Type</b> is set to <b>Wireless Device</b> .                                                                                                    |  |
| Press WPS on your wifi router                                                                 | If your modem/router device has WPS, you can directly connect to it using this option. Highlight this option and press <b>OK</b> . Go to your modem/router device and press the WPS button on it to make the connection. This option will be available if the <b>Network Type</b> is set to <b>Wireless Device</b> . |  |
| Internet Speed Test                                                                           | Start a speed test to check your connection bandwidth. The result will be displayed on the screen when finished.                                                                                                    |  |
| Advanced Settings                                                                             | Change the IP and DNS configurations of your box.                                                                                                    |  |
| Networked Standby<br>Mode                                                                     | Enable or disable this feature by setting it to <b>On</b> or <b>Off</b> .                                                                                                    |  |
| Note: For detailed information on the options of this menu refer to the Connectivity section. |                                                                                                    |  |

| Installation Menu Content          |                                                                                                    |
|------------------------------------|----------------------------------------------------------------------------------------------------|
| Automatic Channel<br>Scan (Retune) | Displays automatic tuning options. <b>D. Aerial:</b> Searches and stores digital aerial channels. <b>D. Cable:</b> Searches and stores cable channels. <b>Satellite:</b> Searches and stores satellite channels. |

| Ma<br>Sc | nual Channel<br>an            | This feature can be used for direct broadcast entry.                                                                                                    |
|----------|-------------------------------|----------------------------------------------------------------------------------------------------|
| Ne<br>Sc | rtwork Channel<br>an          | Searches for the linked channels in the broadcast system. <b>D. Aerial:</b> Searches for aerial network channels. <b>D. Cable:</b> Searches for cable network channels. <b>Satellite:</b> Searches for satellite network channels.                                                                                                    |
| Sa       | tellite Settings              | Displays satellite settings. <b>Satellite list:</b> Displays available satellites. You can <b>Add</b> , <b>Delete</b> satellites or <b>Edit</b> satellite settings on the list. Press <b>OK</b> to see the <b>Options</b> menu. <b>Antenna installation:</b> You can change satellite antenna settings and/or start a satellite scan. Press <b>OK</b> to see the <b>Options</b> menu. <b>Satellite Channel Table:</b> You can upload or download satellite channel table data using the related options. <b>SatcoDX:</b> You can upload or download SatcoDX data using the related options. |
|          | tallation Settings<br>tional) | Displays installation settings menu. <b>Standby Mode Search</b> (*): Your box will search for new or missing channels while in standby mode. Any new found broadcasts will be shown. <b>Dynamic Channel Update</b> (*): If this option is set to <b>Enabled</b> , the changes on the broadcasts such as frequency, channel name, subtitle language etc., will be applied automatically while watching.  (*) Availability depends on model.                                                                                                    |
|          | rup Home<br>nsponder (*)      | Using this menu, you can edit the main and backup home transponder parameters, including the <b>Pid</b> of the related M7 operator, which are used to download the channel list. Set your preferences and press the <b>Green</b> button to save the settings. Then start an M7 operator installation using the <b>Automatic channel scan&gt;Satellite</b> menu.  (*) This menu option will only be available if an M7 operator installation is performed. M7 operator installation may not be available depending on the model of the box.                                                  |
| Cle      | ear Service List              | Use this setting to clear channels stored. This setting is visible only when the <b>Country</b> option is set to Denmark, Sweden, Norway or Finland.                                                                                                    |
|          | lect Active<br>twork          | This setting allows you to select only the broadcasts within the selected network to be listed in the channel list. This feature is available only for the country option of Norway.                                                                                                    |
| Sig      | ınal Information              | You can use this menu item to monitor signal related information such as signal level/ quality, network name, etc. for available frequencies.                                                                                                    |
| Fir      | st time installation          | Deletes all stored channels and settings, resets the set-top box to factory settings.                                                                                                    |
| Sy       | stem Menu Conte               | ent                                                                                                    |
| Ac       | cessibility                   | Displays accessibility options of the set-top box.                                                                                                    |
|          | High Contrast                 | Increase the contrast of the menu options and texts to make them easier to read. White Text, Yellow Text, and Off options will be available.                                                                                                    |
| ļ        | Hard of Hearing               | Enables any special feature sent from the broadcaster.                                                                                                    |
|          | Audio<br>Description          | A narration track will be played for the blind or visually impaired audience. Press <b>OK</b> to see all available <b>Audio Description</b> menu options. This feature is available only if the broadcaster supports it.  *Note: Audio description sound feature is not available in recording or time shifting mode (availability depends on the model of your box and its features).                                                                                                    |
|          | Spoken Subtitles              | Default preference of spoken subtitles is selected with this setting option. To make spoken subtitles priority higher than normal ones, this option should be set to <b>On</b> . This option may not be available depending on the model of your box.                                                                                                    |
|          | Magnification                 | Enables the use of button combinations to magnify the screen. <b>On</b> and <b>Off</b> options will be available. Set as <b>On</b> to enable.  Magnification support will be enabled or disabled with long-press of the numeric button <b>5</b> . First top-left quadrant of the screen will be zoomed. After the magnification support is enabled, long-press of the numeric buttons <b>2</b> , <b>4</b> , <b>6</b> , <b>8</b> will move the zoomed area to up, left, right and down.                                                                                                    |
|          | Minimap                       | Minimap is enabled and deactivated by default. It will be activated when the <b>Magnification</b> feature is enabled. With this option, you can prevent magnification feature from displaying the minimap.                                                                                                    |
|          | Highlight programmes with     |                                                                                                    |
|          | [S] Subtitle                  | If this option is enabled and if any electronic programme guide event has "Subtitle" access service, these events will be highlighted with another colour.                                                                                                    |
|          |                               |                                                                                                    |

English - 12 - English - 13 -

|          | [SL] Sign<br>Language     | If this option is enabled and if any electronic programme guide event has "Sign Language" access service, these events will be highlighted with another colour.                                                                                                    |
|----------|---------------------------|----------------------------------------------------------------------------------------------------|
|          | [AD] Audio<br>Description | If this option is enabled and if any electronic programme guide event has "Audio Description" access service, these events will be highlighted with another colour.                                                                                                    |
| Language |                           | Set your language preferences for the menus, audio, subtitle, teletext, and guide and display audio and subtitle language status of the currently watched channel.                                                                                                    |
| Со       | nditional Access          | Controls conditional access modules when available.                                                                                                    |
| Pri      | vacy                      |                                                                                                    |
|          | Privacy Settings          | Manage your privacy privileges for smart box related applications. Press <b>OK</b> to enter the menu and set according to your preferences.                                                                                                    |
|          | <b>Show All Cookies</b>   | Displays all saved cookies.                                                                                                    |
|          | Delete All Coo-<br>kies   | Deletes all saved cookies.                                                                                                    |
|          | Do Not Track              | You can set your preference regarding the tracking behaviour for HbbTV services using this option.                                                                                                    |
| Parental |                           | Enter correct PIN to change parental settings. You can easily adjust <b>Menu Lock</b> or <b>Maturity Lock</b> in this menu. You can also set a new PIN or change the default CICAM PIN using the related options. <b>Note:</b> Some menu options may not be available depending on the selected country during the <b>First Time</b> Installation. Default PIN could have been set to 0000 or 1234. If you have defined the PIN (is requested |
|          |                           | depending on the country selection) during the First Time Installation use the PIN that you have defined.                                                                                                    |
| Da       | te/Time                   | Sets date and time.                                                                                                    |
| Мо       | re                        | Displays other setting options of the box.                                                                                                    |
|          | Menu Timeout              | Changes timeout duration for menu screens.                                                                                                    |
|          | HBBTV                     | You can enable or disable this feature by setting it as <b>On</b> or <b>Off</b> . Refer to the <b>HbbTV System</b> section for further information.                                                                                                    |
|          | Software<br>Upgrade       | Displays current software version. Ensures that your device has the latest software. Press <b>OK</b> to see the menu options. Refer to the <b>Software Update</b> section for more information.                                                                                                    |
|          | Application<br>Version    | Displays current application version.                                                                                                    |
|          | Subtitle Mode             | This option is used to select which subtitle mode will be on the screen (DVB / Teletext) if both is available. Default value is DVB. This feature is available only for the country option of Norway.                                                                                                    |
|          | Auto Power<br>Down        | Sets the desired time for the box to automatically go into standby mode when not being operated. This option can be set from 1 to 8 hours in steps of 1 hour. You can also disable this option by setting as <b>Off</b> .                                                                                                    |
|          | Power Up Mode             | This setting configures the power up mode preference. Last State and Standby Mode options are available.                                                                                                    |
|          | oss                       | Displays Open Source Software licence information.                                                                                                    |
|          | Change Friendly<br>Name   | Using this option you can change the device name that is used to identify your box when connecting a device to the box wirelessly. The default device name will be restored if the device name is left blank or first time installation is performed.                                                                                                    |
|          | Application<br>Priority   | You can set your preference regarding the priority between the broadcast applications and CICAM App MMI applications using this option. In case a CICAM is inserted into the box and a contention occurs between the applications, the priority will be given to the selected type of application.                                                                                                    |
|          | Dolby<br>Notification     | Set your notification appearance preference for Dolby content. When turned on, Dolby logo will be displayed on the screen when Dolby content is detected.                                                                                                    |

Note: Some options may not be available depending on the model of your box and the selected country in the First Time Installation.

## **Channel List**

The box sorts all stored stations in the channel list. You can edit this channel list, set favourites or set active stations to be listed by using the **Channels** menu options. Press the **OK** button to open the channel list. You can filter the listed channels or make advanced changes in the current list using the **Edit** and **Filter** tab options.

Note: The commands Move to position, Delete and Edit name in the Device>Channels>Edit menu are not available for channels that are being broadcasted from an M7 operator. M7 operator installation may not be available depending on the model of the box.

## **Managing the Favourite Lists**

You can create four different lists of your favourite channels. Enter the Device>Channels menu or press the **OK** button in order to open the **Channels** menu. Highlight the **Edit** tab and press **OK** to see the editing options and select the Tag/Untag channel option. Highlight the desired channel on the channel list and make a selection by pressing the **OK** button. This way you can also make multiple selections. You can also use the Tag/Untag all option to select all channels on the list at once. When you are done selecting the channels press the Back/Return button to return to the Edit menu. Then highlight the Add/Remove Favourites option and press the OK button again. Favourite channel list options will be displayed. Set the desired list option/s to On. The selected channel/s will be added to the list/s. In order to remove a channel or channels from a favourite list/s follow the same steps and set the desired list option/s to Off.

You can use the filtering function in the **Channels** menu to filter the channels in the channel list permanently according to your preferences. For instance, using the options of the **Filter** tab, you can set one of your four favourite lists to be displayed everytime the channel list is opened.

# **Electronic Programme Guide**

By means of electronic programme guide function of your box you can browse the event schedule of the currently installed channels on your channel list. It depends on the related broadcast whether this feature is supported or not.

To access the programme guide, press the **Guide** button on your remote. You can also use the **Guide** option under the **Device** menu.

There are 2 different types of schedule layouts available, **Timeline Schedule** and **Now/Next**. To switch between these layouts highlight the tab with the name of the alternative layout on the upper side of the screen and press **OK**.

Use the directional buttons to navigate through the programme guide. Use the **Back/Return** button to use the tab options on the upper side of the screen.

#### **Timeline Schedule**

In this layout option, all events of the listed channels will be displayed by timeline. You can use the directional buttons to scroll through the list of the events. Highlight an event and press **OK** to display the event options menu.

Press the **Back/Return** button to use available tab options. Highlight the **Filter** tab and press **OK** to see the filtering options. To change the layout highlight **Now/Next** and press **OK**. You can use the **Previous Day** and **Next Day** options to display the events of the previous and next day.

Highlight the Extras tab and press OK to access below options.

**Highlight Genre:** Displays the **Highlight Genre** menu. Select a genre and press **OK**. The events in the programme guide matching the selected genre will be highlighted.

**Guide Search:** Displays searching options. Using these options, you can search the programme guide database in accordance with the selected criterias. Matching results will be listed.

Now: Displays current event of the highlighted channel

**Zoom:** Highlight and press **OK** to see events in a wider time interval.

## **Now/Next Schedule**

In this layout option, only the current and next events of the listed channels will be displayed. You can use the directional buttons to scroll through the list of the events.

Press the **Back/Return** button to use available tab options. Highlight the **Filter** tab and press **OK** to see the filtering options. To change the layout highlight **Timeline Schedule** and press **OK**.

## **Event Options**

Use the directional buttons to highlight an event and press **OK** to display the **Options** menu. The following options are available.

**Select Channel:** Using this option, you can switch to the selected channel in order to watch it. The programme guide will be closed.

**More Info:** Display detailed information on the selected event. Use up and down directional buttons to scroll through the text.

Set Timer on Event / Delete Timer on Event: Highlight the Set Timer on Event option and press OK. You can set timers for future events. To cancel an already set timer, highlight that event and press the OK button. Then highlight the **Delete Timer on Event** option and press **OK** again. The timer will be cancelled.

Record / Delete Rec. Timer: Highlight the Record option and press the OK button. If the event is going to be broadcasted at a future time, it will be added to the Timers list to be recorded. If the selected event is being broadcasted at the moment, recording will start immediately.

To cancel an already set record timer, highlight that event and press the **OK** button and select the option **Delete Rec. Timer**. The record timer will be cancelled. **IMPORTANT:** Connect a USB disk to your box while the box is switched off. You should then switch on the box to enable the recording feature.

**Notes:** It is not possible to set timer or record timer for two or more individual events at the same time interval.

## **Media Browser**

You can play back music and movie files and display photo files stored on a USB storage device by connecting it to your box. Connect it to the USB input located on the front or rear side of the box.

After connecting a USB storage device to your box the **Media Browser** menu will be displayed on the screen. You can access the content of the connected USB device any time later from this menu. Select the connected USB input option and press **OK**. Then select the file of your choice and press **OK** to display or play it back.

You can set your media browser preferences by using the **Settings** menu. The **Settings** menu can be accessed via the information bar which is displayed at the bottom of the screen while playing back a video or sound file or displaying a picture file. Press the **Info** button if the information bar is not being displayed at the time, highlight the gear wheel symbol positioned on the right side of the information bar and press **OK**. **Picture Settings**, **Sound Settings**, **Media Browser Settings** and **Options** menus may be available depending on the media file type and the model of your box and its features. The content of these menus may also differ according to the type of the currently open media file. Only the **Sound Settings** menu will be available while playing back audio files.

| Loop/Shuffle Mode Operation     |                                                                            |
|---------------------------------|----------------------------------------------------------------------------|
| Start playback and activate     | All files in the list will be continuously played in original order        |
| Start playback and activate     | The same file will be played continuously (repeat)                         |
| Start playback and activate     | All files in the list will be played once in random order                  |
| Start playback and activate , X | All files in the list will be continuously played in the same random order |

To use the functions on the information bar highlight the symbol of the function and press **OK**. To change the status of a function highlight the symbol of the function and press **OK** as much as needed. If the symbol is marked with a red cross, that means it is deactivated

# **USB** Recording

# **Programme Recording**

When using a new USB hard disk drive, it is recommended that you first format the disk using the Format Disk option in the Device>Recordings> Settings menu.

#### IMPORTANT!

Note that ALL the data stored on the USB disk will be lost and then the disk format will be converted to FAT32 in such a case.

To record a programme, you should first connect a USB disk to your box while it is switched off. You should then switch on the box to enable the recording feature.

To use recording your USB drive should have 2 GB free space and be USB 2.0 compatible. If the USB drive is not compatible an error message will be displayed.

To record long duration programmes such as movies, it is recommended to use USB hard disk drives (HDD's).

Recorded programmes are saved onto the connected USB disk in the following directory: /DVR/RECS. A file in TS (.ts) format is created for each recording. This file includes information such as broadcaster, programme, and recording time. If desired, you can store/copy recordings onto a computer; however, these files will not be available to be played on a computer. You can play the recordings only via your box.

Recorded programmes are split into 4GB partitions. If the writing speed of the connected USB disk is not sufficient, the recording may fail and the timeshifting feature may not be available.

It is recommended to use USB hard disk drives for recording HD programmes.

The hard disk drives that have a storage capacity of more than 2 terabytes are not supported.

Do not pull out the USB/HDD during a recording. This may harm the connected USB/HDD.

Multipartition support is available. A maximum of two different partitions are supported. The first partition of the USB disk is used for USB Recording ready features. It also must be formatted as the primary partition to be used for the USB Recording ready features.

Some stream packets may not be recorded because of signal problems, as a result sometimes videos may freeze during playback.

While recording a programme in the background you can use menu options or use the **Media Browser** functions, such as viewing pictures, playing video and music files, and even play back the ongoing recording from the **Recordings** menu.

If "USB disk writing speed too slow to record" message is displayed on the screen while starting a recording, try restarting the recording. If you still get the same error, it is possible that your USB disk does not meet the speed requirements. Try connecting another USB disk

## Instant Recording

IMPORTANT: To record a programme, you should first connect a USB hard disk or USB stick to your box. Otherwise, recording feature will not be available. It is recommended to use external hard disk drives instead of USB sticks for programme recording and timeshifting.

Press the **Record** button to start recording an event instantly while watching it. A recording screen will then be displayed for a short time showing the current event that will be recorded. Press **Stop** button to end recording. A confirmation message will be displayed. Select **Yes** and press **OK** to proceed. Select **No** and press **OK** to continue recording.

You can not switch to a different broadcast during the recording mode. A warning message appears on the screen if your USB device speed is not sufficient.

# Timeshift Recording

Press the **Pause** button while watching a broadcast to activate timeshifting mode. In timeshifting mode, the programme is paused and simultaneously recorded to the connected USB disk drive. Press the **Play** button again to resume the paused programme from where you stopped. This playback is performed in x1 playback speed. You will see the timeshift gap between the real and the timeshifted programme in the info bar. Use the **Rewind/Fast Forward** buttons to move forward or backward on timeshift playback. Press the **Stop** button to stop timeshift recording and return to the live broadcast.

You can not switch to a different broadcast or view the media browser and main menu during the timeshifting mode. Timeshift recording will not be available for radio channels. A warning message appears on the screen if your USB device speed is not sufficient.

# **Watching Recorded Programmes**

Select **Recordings** from the **Device** menu. Select a recording from the list, if any available. Highlight the **Play Options** tab and press the **OK** button to view the **Options** menu. Select an option then press **OK**.

Press the **Stop** button to stop a playback and return to the **Recordings** screen.

**Note:** Viewing main menu and menu items will not be available during the playback.

## **Recording Settings**

You can configure your recording preferences using the **Settings** tab in the **Device>Recordings** menu. Highlight the **Settings** tab and press **OK**.

**Start early:** You can set recording timer's starting time to start earlier by using this setting.

**End late:** You can set recording timer's end time to end later by using this setting.

Max Timeshift: Using this option you can set the maximum duration for timeshift recording. Available options are approximate and the actual recording time may change in practice depending on the broadcast. The reserved and free storage space values will change according to this setting. Make sure that you have enough free space otherwise instant recording may not be possible.

## Auto discard:

## Discard

Using this option you can have old recordings deleted automatically, in case there is not enough disk space for new recordings. You can set the longest, shortest or oldest recording to be deleted first. Use the Left/Right directional buttons to set.

#### Unplayed

If this option is set to **Included**, unplayed recordings can be deleted automatically depending on the configuration of the **Discard** option. This option will only be available if the **Discard** option is set to a value other than **None**. Set your preference using the Left/Right directional buttons.

**Hard disk information:** You can view detailed information about the USB storage device that is connected to your box. Highlight and press **OK** to see and press **Back/Return** to close.

Format Disk: If you want to delete all files on the connected USB storage device, you can use Format Disk option.

Press **OK** while the **Format Disk** option is highlighted. A menu will appear on the screen, requiring you

to enter the PIN (\*). After you enter the PIN, a confirmation message will be displayed. Select **Yes** and press **OK** to start formatting the USB storage device. Select **No** and press **OK** to cancel.

(\*) Default PIN could have been set to **0000** or **1234**. If you have defined the PIN (is requested depending on the country selection) during the **First Time Installation** use the PIN that you have defined.

**Important!** Formatting your USB drive will erase ALL the data on it and its file system will be converted to FAT32. In most cases operation errors will be fixed after a format but you will lose ALL your data.

# **Configuring Parental Settings**

The **Parental** menu options can be used to prohibit users from viewing of certain programmes, channels and using of menus. These settings are located in the **Settings>System>Parental** menu.

To display parental menu options, a PIN should be entered. After entering the correct PIN, the **Parental** menu will be displayed.

**Menu Lock:** This setting enables or disables access to all menus or the **Installation** menu of the box. You will be requested to enter your PIN to access these menus.

**Maturity Lock:** If this option is set, box gets the maturity information from the broadcast and if this maturity level is disabled, prohibits access to the broadcast.

Set PIN: Defines a new PIN number.

**Default CICAM PIN:** This option will appear as greyed out if no CI module is inserted into the CI slot of the box. You can change the default PIN of the CI CAM using this option.

TV PIN(\*): By enabling or disabling this option you can allow or restrict some M7 operator channels to send PIN queries. These PIN queries provide an access control mechanism for related channels. If this option is set as On, the channels which send PIN queries can not be accessed without entering the right PIN first.

(\*) This menu option will only be available if an M7 operator installation is performed. M7 operator installation may not be available depending on the model of the box.

**Note:** Default PIN could have been set to **0000** or **1234**. If you have defined the PIN (is requested depending on the country selection) during the **First Time Installation** use the PIN that you have defined.

Some options may not be available depending on the model and/or on the country selection in the **First Time Installation**.

# **Software Update**

Your box is capable of finding and updating the firmware automatically via the broadcast signal or via Internet.

# Software upgrade search via user interface

On the main menu select **Settings>System** and then **More**. Navigate to **Software Upgrade** and press the **OK** button. Then select **Scan for upgrade** and press **OK** button to check for a new software upgrade.

If a new upgrade is found, it starts to download the upgrade. After the download is completed confirm the question asking about rebooting the box by pressing the **OK** to continue with the reboot operation.

**Note:** Do not unplug the power adaptor cord while led is blinking during the reboot process. If the box fails to come on after the upgrade, unplug, wait for two minutes then plug it back in.

# **Standby Notifications**

When the box does not receive any input signal (e.g. the antenna cable is disconnected), "No Signal" message will be displayed on the screen and it will go into standby mode after it has been idle for 3 minutes. You can disable this functionality by setting the **Timer of No Signal** option in the **Settings>Devices** menu accordingly.

If the box is on and it isn't being operated for a while it will go into standby. This time period depends on the Auto Power Down option setting in the Settings>System>More menu. You can disable this option by setting to Off. When you next switch-on, the following message will be displayed. "Device switched to stand-by mode automatically because no operation was made for a long time". Before the box switches into standby mode a dialogue window will be displayed. If you do not press any button the box will switch into the standby mode after a waiting period of about 5 minutes. You can highlight Yes and press **OK** to switch the box into standby mode immediately. If you highlight No and press OK, the box will remain on. You can also choose to cancel the Auto Power Down function from this dialogue. Highlight **Disable** and press **OK**, the box will remain on and the function will be cancelled. You can enable this function again by changing the setting of the Auto Power **Down** option from the **Settings>System>More** menu.

# **Channel Navigation**

**Channel Buttons:** Pressing the **Programme +/**buttons will swich to the next or previous channel in the channel list

**Numeric Buttons:** Pressing a numeric button will activate a small digit entry window on the upper left corner of the screen. After a digit is entered, the box will wait for about 2 seconds in case you enter another one. If no digit is entered within this period, the box will switch to the entered channel number.

Each time the box switches to the desired channel or the **Info** button or the Right directional button is

pressed an information banner will be displayed on the screen. On the channel info banner following informations will be available:

- Channel number
- Name of the channel
- · Current event name
- Current time
- · Programme duration bar

When you press the **Info** button again or the Right directional button the information bar will extend and additional information such as start/end time for the current event, broadcast specifications and a brief explanation of the event. You can press the Up and Down direction buttons to scroll up and down to read the entire text. When you press the Right direction button again information on the next event in the programme guide will also be displayed, if available.

When switching to a locked channel, PIN is requested. The channel can be watched only if the correct PIN is entered. To skip this channel, use the **Programme** +/- buttons.

When **Volume +/-** buttons are pressed, volume level is displayed on the screen. This shows the present volume level graphically. It disappears after a certain amount of time.

When the **Mute** button is pressed the sound of your set-top box will be muted and a mute symbol will be displayed on the screen. To cancel mute, you can press the **Mute** button again or the **Volume** + button.

# Connectivity

# **Wired Connectivity**

#### To Connect to a Wired Network

- You must have a modem/router connected to an active broadband connection.
- Connect your box to your modem/router via an Ethernet cable. There is a LAN port at the rear (back) of your box.

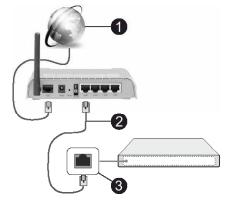

Broadband ISP connection

2 LAN (Ethernet) cable

LAN input on the rear side of the box

You might be able to connect your box to your LAN depending on your network's configuration. In such a case, use an Ethernet cable to connect your box directly to the network wall outlet.

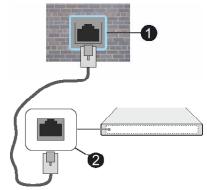

Network wall socket

2 LAN input on the rear side of the box

# **Configuring Wired Device Settings**

To configure wired connection settings go to the **Settings>Network** menu.

## **Network Type**

Select this as **Wired Device** if you are connecting via an Ethernet cable.

## Internet Speed Test

Highlight **Internet Speed Test** and press the **OK** button. Set-top box will check the internet connection bandwidth and display the result when complete.

# **Advanced Settings**

Highlight **Advanced Settings** and press the **OK** button. On the next screen you can change the IP and

English - 18 - English - 19 -

DNS settings of the box. Highlight the desired one and press Left or Right button to change the setting from **Automatic** to **Manual**. Now you can enter the IP and / or DNS values manually. Select the related item in the drop down menu and enter the new values using the numeric buttons of the remote. Highlight **Save** and press the **OK** button to save settings when complete.

# **Networked Standby Mode**

You can enable or disable the Networked Standby Mode feature by setting this option accordingly. Refer to the **Networked Standby Mode** section for further information.

#### Other Information

The status of the connection will be displayed as **Connected** or **Not Connected** and the current IP address, if a connection is established. The MAC address of your box will also be displayed on the screen.

# **Wireless Connectivity**

## To Connect to a Wireless Network

 You must have a wireless modem/router connected to an active broadband connection.

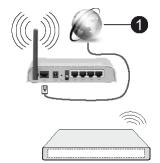

# Broadband ISP connection

A Wireless-N router (IEEE 802.11a/b/g/n) with simultaneous 2.4 and 5 GHz bands is designed to increase bandwidth. These are optimised for smoother and faster HD video streaming, file transfers and wireless gaming.

The frequency and channel differ depending on the area.

The transmission speed differs depending on the distance and number of obstructions between the transmission products, the configuration of these products, the radio wave conditions, the line traffic and the products that you use. The transmission may also be cut off or may get disconnected depending on the radio wave conditions, DECT phones or any other WLAN 11b appliances. The standard values of the transmission speed are the theoretical maximum values for the wireless standards. They are not the actual speeds of data transmission.

The location where the transmission is most effective differs depending on the usage environment.

The box supports 802.11 a,b,g & n type modems. It is highly recommended that you should use the IEEE 802.11n communication protocol in order to avoid any possible problems while watching videos.

You must change your modem's SSID (network name) when there are any other modems around with the same SSID. You can encounter connection problems otherwise. Use a wired connection if you experience problems with the wireless connection.

## **Configuring Wireless Device Settings**

To configure wireless connection settings go to the **Settings>Network** menu.

# **Network Type**

Set Network Type as Wireless Device to start connection process.

## Scan Wireless Networks

Highlight the **Scan Wireless Networks** option and press **OK** to start a search for available wireless networks. All found networks will be listed. Highlight your desired network from the list and press **OK** to connect. A network with hidden SSID (network name) can not be detected by other devices. If you want to connect to a network with hidden SSID, scroll down the list of detected wireless networks, highlight the **Add New Network** option and press **OK**. Enter the name of the network and select the security type using the related options to connect.

**Note:** If the modem supports N mode, you should set N mode settings.

If the selected network is password-protected, enter the correct key by using the virtual keyboard. You can use this keyboard via the directional buttons and the **OK** button on the remote control.

Wait until the IP address is shown on the screen. This means that the connection is now established.

## **Disconnect**

If you have connected to a wireless network, the **Disconnect** option will appear in the **Network** menu and your wireless network profile will also be saved, thus your box will connect to the same network automatically whenever you switch to wireless connection. To disconnect from a wireless network and delete the saved wireless network profile, highlight **Disconnect** and press **OK**.

## Press WPS on your wifi router

If your router has WPS, you can directly connect to the modem/router without entering a password or adding the network first. Highlight the **Press WPS on your wifi router** option and press **OK**. Go to your modem/router device and press the WPS button on it to make the connection. You will see a connection confirmation

on the screen once the devices have paired. Select **OK** to proceed. No further configuration is required.

## **Internet Speed Test**

Highlight Internet Speed Test and press the OK button to check your internet connection speed.

# **Advanced Settings**

Highlight **Advanced Settings** and press the **OK** button to open the advanced setting menu. Use the directional and numeric buttons to set. The procedure is the same as explained for wired connectivity. Highlight **Save** and press the **OK** button to save settings when complete.

## **Networked Standby Mode**

You can enable or disable the Networked Standby Mode feature by setting this option accordingly. Refer to the **Networked Standby Mode** section for further information.

#### Other Information

The status of the connection will be displayed as **Connected** or **Not Connected** and the current IP address, if a connection is established. The MAC address of your box will also be displayed on the screen.

# Connecting to your mobile device via WI AN

- If your mobile device has WLAN feature, you can connect it to your box via a router, in order to access the content in your device. For this, your mobile device must have an appropriate sharing software.
- Connect your box to your router by following the steps mentioned in the sections above.
- Afterwards, connect your mobile device to the router and then activate the sharing software on your mobile device. Then, select files that you want to share with your box.
- If the connection is established correctly, you will be able to access the shared files installed your mobile device via the Audio Video Sharing feature of your box.
- Highlight the Audio Video Sharing option in the Media Browser menu and press OK, available media server devices in the network will be displayed. Select your mobile device and press the OK button to continue.
- If available, you can download a virtual remote controller application from the server of your mobile device application provider.

# **Networked Standby Mode**

Networked Standby Mode is a standard that allows a device to be turned on or woken up by a network message. The message is sent to the device by a program executed on a remote device connected to the same local area network, such as a smartphone.

To enable this feature set the **Networked Standby Mode** option in the **Settings>Network** menu as **On**. It is necessary that both the device, from which the network message will be sent to the box, and the box are connected to the same network. Networked Standby Mode feature is only supported for Android OS devices and can only be used via YouTube and Netflix applications.

In order to use this feature the box and the remote device should be connected at least once while the box is on. If the box is powered off, the connection should be re-established, the next time it is switched on. Otherwise this feature will be unavailable. This does not apply, when the box is switched into the standby mode.

If you want your box to consume less power in standby mode, you can disable this feature by setting the **Networked Standby Mode** option as **Off**.

## **Connectivity Troubleshooting**

## **Wireless Network Not Available**

- Ensure that any firewalls of your network allow the box wireless connection.
- Try searching for wireless networks again, using the Network menu screen.

If the wireless network does not function properly, try using the wired network in your home. Refer to the **Wired Connectivity** section for more information on the process.

If the box does not function using the wired connection, check the modem (router). If the router does not have a problem, check the internet connection of your modem.

## **Connection is Slow**

See the instruction book of your wireless modem to get information on the internal service area, connection speed, signal quality and other settings. You need to have a high speed connection for your modem.

# Distruption during playback or slow reactions

You could try the following in such a case:

Keep at least three meters distance from microwave ovens, mobile telephones, bluetooth devices or any other WLAN compatible devices. Try changing the active channel on the WLAN router.

# Internet Connection Not Available / Audio Video Sharing Not Working

If the MAC address (a unique identifier number) of your PC or modem has been permanently registered, it is possible that your box might not connect to the Internet. In such a case, the MAC address is

**English** - 20 - **English** - 21 -

authenticated each time when you connect to the Internet. This is a precaution against unauthorised access. Since your box has its own MAC address, your internet service provider cannot validate the MAC address of your box. For this reason, your box cannot connect to the Internet. Contact your internet service provider and request information on how to connect a different device, such as your box, to the internet.

It is also possible that the connection may not be available due to a firewall problem. If you think this causes your problem, contact your internet service provider. A firewall might be the reason of a connectivity and discovery problem while using the box in Audio Video Sharing mode or while browsing via Audio Video Sharing feature.

#### **Invalid Domain**

Ensure that you have already logged on to your PC with an authorised username/password and also ensure that your domain is active, prior to sharing any files in your media server program on your PC. If the domain is invalid, this might cause problems while browsing files in Audio Video Sharing mode.

# Using Audio Video Sharing Network Service

Audio Video Sharing feature uses a standard that eases the viewing process of digital electronics and makes them more convenient to use on a home network.

This standard allows you to view and play photos, music and videos stored in the media server connected to your home network.

## 1. Server Software Installation

The Audio Video Sharing feature cannot be used if the server programme is not installed onto your PC or if the required media server software is not installed onto the companion device. Prepare your PC with a proper server programme.

# 2. Connect to a Wired or Wireless Network See the Wired/Wireless Connectivity sections for

detailed configuration information.

# 3. Enable Audio Video Sharing

Enter the **Settings>Devices** menu and enable the **Audio Video Sharing** option.

# 4. Play Shared Files via Media Browser

Highlight the **Audio Video Sharing** option in the **Media Browser** menu by using the directional buttons and press **OK**. Available media server devices in the network will be listed. Select one and press **OK** to continue. The media browser will then be displayed. Refer to the **Media Browser** menu section for further information on file playback.

If a problem occurs with the network, switch your box off at the wall socket and back on again. Trick mode and jump are not supported with the Audio Video Sharing feature.

PC/HDD/Media Player or any other devices that are compatible should be used with a wired connection for higher playback quality.

Use a LAN connection for quicker file sharing between other devices like computers.

**Note:** There may be some PC's which may not be able to utilise the Audio Video Sharing feature due to administrator and security settings (such as business PC's).

## Apps

You can access the applications installed on your box from the **Home** menu. Press the **Home** button on the remote, the **Home** menu will be displayed. Highlight an app and press **OK** to launch.

In order to manage the apps installed on your box, you can use the **More Apps** option in the Device menu. You can add an installed app to the **Home** menu, launch or remove it. Highlight an app and press **OK** to see the available options.

You can add new apps from the application market. To access the market highlight the **Market** option in the Device menu and press **OK**. Available apps will be displayed. You can also access the application market from within the **More Apps** menu.

You can reset your customisations on the **Home** menu, including app-related ones, to defaults using the **Reset Apps** option in the **Device** menu (availability depends on box model and its features). Highlight this option and press **OK**. A confirmation message will be displayed. Highlight **Yes** and press **OK** to proceed. Note that you will not be able to perform this operation again within the next few minutes.

#### Notes:

Possible application dependent problems may be caused by the content service provider.

Third party internet services may change, be discontinued or restricted at any time.

## Internet Browser

To use the internet browser, enter the **Home** menu first. Then highlight the application which has an orange coloured logo with earth symbol on it and press **OK**.

In the initial screen of the browser, the thumbnails of the predefined (if any) links to web sites available will be displayed as **Speed Dial** options along with the **Edit Speed Dial** and the **Add to Speed Dial** options.

To navigate the web browser, use the directional buttons on the remote or a connected mouse. To see the browser options bar, move the cursor to the top of the page. **History**, **Tabs** and **Bookmarks** options and the browser bar which contains previous/next buttons, the refresh button, the address/search bar, the **Speed Dial** and the **Vewd** buttons are available.

To add a desired website to the **Speed Dial** list for quick access, move the cursor to the top of the page. The browser bar will appear. Highlight the **Speed Dial**— iii button and press the **OK** button. Then select the **Add to Speed Dial** option and press the **OK** button. Fill in the blanks for **Name** and **Address**, highlight **OK** and press the **OK** button to add. Whilst you are on the site you wish to add to the **Speed Dial** list, highlight the **Vewd** button and press the **OK** button. Then highlight **Add to Speed Dial** option in the submenu and press the **OK** button again. **Name** and **Address** will be filled automatically according to the site you are visiting. Highlight **OK** and press the **OK** button to add.

You can also use the **Vewd** menu options to manage the browser. Highlight the **Vewd** button and press the **OK** button to see available page specific and general options.

There are various ways to search or visit websites using the web browser.

Enter the address of a website (URL) into the search/ address bar and highlight the **Submit** button on the virtual keyboard and press the **OK** button to visit the site.

Enter keyword/s into the search/address bar and highlight the **Submit** button on the virtual keyboard and press the **OK** button to start a search for the related websites.

Highlight a Speed Dial thumbnail and press the **OK** button to visit the related website.

Your box is compatible with USB mice. Plug your mouse or wireless mouse adaptor into the USB input of your box for easier and quicker navigation.

Some web pages include flash content. These are not supported by the browser.

Your box does not support any download processes from the internet via the browser.

All sites on the internet might not be supportted. Depending on the site; content problems may occur. In some circumstances video content might not be able to be played.

# **HBBTV System**

HbbTV (Hybrid Broadcast Broadband TV) is a new industry standard that seamlessly combines TV services delivered via broadcast with services delivered via broadband and also enables access to Internet only services for consumers using connected TVs and set-top boxes. Services delivered through HbbTV include traditional broadcast TV channels, catch-up services, video-on-demand,

electronic programme guide, interactive advertising, personalisation, voting, games, social networking and other multimedia applications.

HbbTV applications are available on channels where they are signalled by the broadcaster. The broadcaster marks one application as "autostart" and this one is started by the platform automatically. The autostart applications are generally launched with a small red button icon to notify the user that there is an HbbTV application on that channel. The shape and the location of the red button depends on the application. The red button may displayed for a certain amount of time and then may disappear. Press the Red button on the remote to open the application page. After the page is displayed you can go back to the initial red button icon state by pressing the Red button again. You can toggle between the red button icon mode and full UI mode of the application via pressing the Red button. It should be noted that the red button switching capability is provided by the application and some applications may behave differently (other colour buttons such as green, yellow, blue, may be defined for some other functions, e.g. shortcuts).

If you switch to another channel while an HbbTV application is active (either in red button icon mode or full UI mode), the following scenarios may occur.

- · The application can continue running.
- The application can be terminated.
- The application can be terminated and another autostart red button application can be launched.

HbbTV allows the applications to be retrieved both from broadband or broadcast. The broadcaster may enable both ways or one of them. If the platfrom does not have an operational broadband connection, the platform can still launch applications transmitted on broadcast.

The autostart red button applications generally provide links to other applications. The user then can switch to other applications by using the links provided. The applications should provide a way to terminate themselves, usually the **Exit** button is used for this.

HbbTV applications use keys on the remote control to interact with the user. When an HbbTV application is launched, the control of some keys are owned by the application. For example, numeric channel selection may not work on a teletext application where the numbers indicate teletext pages.

HbbTV requires AV streaming capability for the platform. There are numerous applications providing VOD (video on demand) and catch-up TV services. The user can use play, pause, stop, fast forward, and rewind buttons on the remote control to interact with the AV content.

If you need to change the audio description settings of your box, you should do it before a HbbTV playback

English - 22 - English - 23 -

starts. You will not be able to access related settings during a playback. Go to the **Settings>System>Accessibility>Audio Description** menu and adjust according to your need.

Note: You can enable or disable this feature from the Settings>System>More menu. Depending on the model of your box and the selected country option in the First Time Installation this feature might be available in the Settings>System>Privacy>Privacy Settings menu instead of the Settings>System>More menu.

# **Displaying Teletext**

Some channels have teletext pages broadcast along with the television programme.

Press the **Text** button to enter teletext pages (if available). Press again to activate mix mode, which allows you to see the teletext page and the broadcast at the same time. Press the **Text** button once more to exit

You can navigate through the teletext pages by using the directional buttons, **OK** button and the coloured buttons.

## **Conditional Access**

Some channels operate on a Pay Per View basis. These channels require a subscription and an external device. Your set-top box supports CI/CI+ technology via common interface module (CAM). You can descramble pay-TV channels using the correct combination of smart card and CA Module.

- · Switch off the set-top box and unplug from the mains.
- The smart card should be correctly inserted, it is impossible to insert fully if reversed.

**IMPORTANT:** The smart card or the set-top box terminal may be damaged if the card is forcefully inserted.

Connect the set-top box to the mains supply, switch on and then wait for a few moments until the card is activated.

Some smart cards may require additional settings. Refer to the smart card instruction manual for details on settings.

To display conditional access settings menu, highlight the **Conditional Access** option in the **Settings>System** menu and press the **OK** button.

**Note:** Insert or remove the smart card only when the set-top box is in standby mode or disconnected from the mains.

# **Trademark Acknowledgment**

Dolby, Dolby Vision, Dolby Atmos, and the double-D symbol are registered trademarks of Dolby Laboratories Licensing Corporation. Manufactured under licence from Dolby Laboratories. Confidential unpublished works. Copyright © 2012-2022 Dolby Laboratories. All rights reserved.

# **Dolby** Vision·Atmos

The terms HDMI, HDMI High-Definition Multimedia Interface, HDMI trade dress and the HDMI Logos are trademarks or registered trademarks of HDMI Licensing Administrator, Inc.

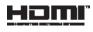

This product contains technology subject to certain intellectual property rights of Microsoft. Use or distribution of this technology outside of this product is prohibited without the appropriate licence(s) from Microsoft.

\*\*\*

Content owners use Microsoft PlayReady™ content access technology to protect their intellectual property, including copyrighted content. This device uses PlayReady technology to access PlayReady-protected content and/or WMDRM-protected content. If the device fails to properly enforce restrictions on content usage, content owners may require Microsoft to revoke the device's ability to consume PlayReady-protected content. Revocation should not affect unprotected content or content protected by other content access technologies. Content owners may require you to upgrade PlayReady to access their content. If you decline an upgrade, you will not be able to access content that requires the upgrade.

\*\*\*

The "CI Plus" Logo is a trademark of CI Plus LLP.

# **Disposal Information**

# [European Union]

These symbols indicate that the electrical and electronic equipment and the battery with this symbol should not be disposed of as general household waste at its end-of-life. Instead, the products should be handed over to the applicable collection points for the recycling of electrical and electronic equipment as well as batteries for proper treatment, recovery and recycling in accordance with your national legislation and the Directive 2012/19/EU and 2013/56/EU.

By disposing of these products correctly, you will help to conserve natural resources and will help to prevent potential negative effects on the environment and human health which could otherwise be caused by inappropriate waste handling of these products.

For more information about collection points and recycling of these products, please contact your local municipal office, your household waste disposal service or the shop where you purchased the product.

Penalties may be applicable for incorrect disposal of this waste, in accordance with national legislation.

## [Business users]

If you wish to dispose of this product, please contact your supplier and check the terms and conditions of the purchase contract.

# [Other Countries outside the European Union]

These symbols are only valid in the European Union. Contact your local authority to learn about disposal and recycling.

The product and packaging should be taken to your local collection point for recycling.

Some collection points accept products free of charge.

**Note**: The sign Pb below the symbol for batteries indicates that this battery contains lead.

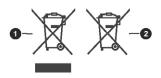

Products

Battery

# **Specifications**

### General

Power supply for set-top box : 12V DC - 100-240

V AC, 50-60Hz

Power consumption: -- W (max)
Active antenna output: 5V - 50mA
Operating temperature: 5°C to +40°C
Storage temperature: -20°C to +70°C

Humidity: 25 to 75 % rel

Physical dimensions: -- x -- x -- mm

Weight: -- g

Standby Low power consumption: Less than 0.5W

# USB

Current Limit (USB1+USB2): 600mA

### Remote Control

**Operating Distance :** 10m Max. **Batteries :** 2x1.5V (R-03/AAA)

# **DVB-S/S2 Compliant**

Frequency Range (Satellite): 950 MHz -2150 MHz

Ku band reception: 10.7 - 12.75 GHz

LNB Control: Horizontal/vertical polarity switching (18/13V +/- %7,5), 0-22 kHz switching, tone burst A/B switching for dish selection,DiSEqC 1.x compliant.

LNB short circuit and overload protection by software FTA (Free- to- Air) search option for satellite and auto search modes

# **DVB-C Compliant**

Frequency Range: 111~862Mhz Supports 1-7.2 MBaud symbol rate

# **DVB-T/T2 Compliant**

Frequency Range(Terresterial): 174-864Mhz for DVB-T/T2

Channel BW(Terresterial): 7 MHz / 8 MHz

# **Digital Capabilities**

## Video:

# MPEG-1/2/4 Video Decoder

Supports ISO/IEC 13818-2 MPEG-2 MP@HL video decoding up to 1080p@30fps

Supports ISO/IEC 14496-2 MPEG-4 SP and ASP video decoding up to 1080p@30fps

#### H.264 Decoder

Supports ITU-T H.264, ISO/IEC 14496-10 main and high profile up to level 4.1 video decoding Supports resolution up to 1080p@30fps

# H.265 (HEVC) Decoder

Supports HEVC/H.265 video decoding

Supports Main/Main-10 profile, level 5.1, high tier

English - 24 - English - 25 -

Supports 8-bit/10-bit colour depth

Supports resolution up to 4096x2160@60fps

## Audio:

MPEG-1, MPEG-2 (Layer I/II), MP3, AC-3 (Dolby Digital), AAC-LC

E-AC-3 (Dolby Digital Plus)

AAC, HE-AAC 5.1 multi-channel decoding

Simultaneously supports HE-AAC decoding and

transcoding to AC-3

AC-3 stream output through SPDIF

Stereo audio description decoding

RA8-LBR decoding

# Media Player

Supported files: mp3, jpeg, avi, mkv

Trick modes: Available

MP3 ID3 Tag support: Available

Mpeg4 file and MKV Playback: Available

Rotate: Available

# **AC Adaptor**

Manufacturer Name: MOSO POWER SUPPLY

TECHNOLOGY CO., LTD

Model Identifier: MSA-C2000IS12.0-24C-DE

S7047-V0

Input Voltage: 100-240 V Input AC Frequency: 50-60 Hz

Output Voltage: 12,0 V Output Current: 2,0 A Output Power: 24,0 W

Average Active Efficiency: % 86,8 Efficiency at Low Load (%10): % 76,8 No-load Power Consumption: 0,08 W

# **Wireless LAN Transmitter Specifications**

| Frequency Ranges                | Max Output Power |
|---------------------------------|------------------|
| 2400 - 2483,5 MHz (CH1 - CH13)  | < 100 mW         |
| 5150 - 5250 MHz (CH36 - CH48)   | < 200 mW (*)     |
| 5250 - 5350 MHz (CH52 - CH64)   | < 200 mW (*)     |
| 5470 - 5725 MHz (CH100 - CH140) | < 200 mW (*)     |

(\*) '< 100 mW' for the Ukraine

## **Country Restrictions**

The Wireless LAN equipment is intended for home and office use in all EU countries, the UK and Northern Ireland (and other countries following the relevant EU and/or UK directive). The 5.15 - 5.35 GHz band is restricted to indoor operations only in the EU countries.

| Country  | Restriction                                                       |
|----------|-------------------------------------------------------------------|
| Bulgaria | General authorisation required for outdoor use and public service |

| Country                 | Restriction                                                                                                    |
|-------------------------|----------------------------------------------------------------------------------------------------|
| Italy                   | If used outside of its own premises, general authorisation is required. Public use is subject to general authorisation by the respective service provider |
| Greece                  | In-door use only for 5470 MHz to 5725 MHz band                                                                                                    |
| Luxembourg              | General authorisation required for network and service supply (not for spectrum)                                                                          |
| Norway                  | Radio transmission is prohibited for the geographical area within a radius of 20 km from the centre of Ny-Ålesund                                         |
| Russian Fed-<br>eration | In-door use only                                                                                                    |
| Israel                  | 5 GHz band only for 5180 MHz-5320 MHz range                                                                                                    |

The requirements for any country may change at any time. It's recommended that user checks with local authorities for the current status of their national regulations for 5 GHz wireless LAN's.

# **Trouble Shooting**

| •                                              |                                                                                              |                                                                                                    |
|------------------------------------------------|----------------------------------------------------------------------------------------------|----------------------------------------------------------------------------------------------------|
| Trouble                                        | Possible Reasons                                                                             | What To Do                                                                                                    |
| The standby LED is not lit.                    | Adaptor cable is not connected.                                                              | Check if the adaptor cable is plugged into the power socket.                                                                                                    |
| No picture or sound.                           | No signal or weak signal.                                                                    | Check the antenna, LNB, and video connections (AV/HDMI).                                                                                                    |
| Changes in the settings have not taken effect. | The digital set-top box was unplugged without first switching into standby mode.             | Make sure that the box is in standby mode before unplugging it from the mains.                                                                                                    |
| The remote control is not working.             | The set-top box is in standby. Remote control is incorrectly aimed. Batteries are exhausted. | Press the standby button. Check if nothing blocks the front panel. Replace the batteries with new ones.                                                                                                    |
| You have forgotten the PIN.                    |                                                                                              | Contact your dealer or service.                                                                                                    |
| There's no sound from the HDMI output.         | HDMI line is crashed.                                                                        | Unplug and plug the TV and the box at the same time.                                                                                                    |
| Recording Unavailable                          | USB disk is not recognised.                                                                  | To record a programme, you should first connect a USB disk to your box. Otherwise, recording feature will not be available. If you cannot perform recording, perform power cycle on the set-top-box and try re-inserting the USB disk. |

English - 26 - English - 27 -